# ISABIAL CENTRALITA TELEFÓNICA CON **SOFTWARE** ASTERISK PROYECTO DE INGENIERÍA BIOMÉDICA

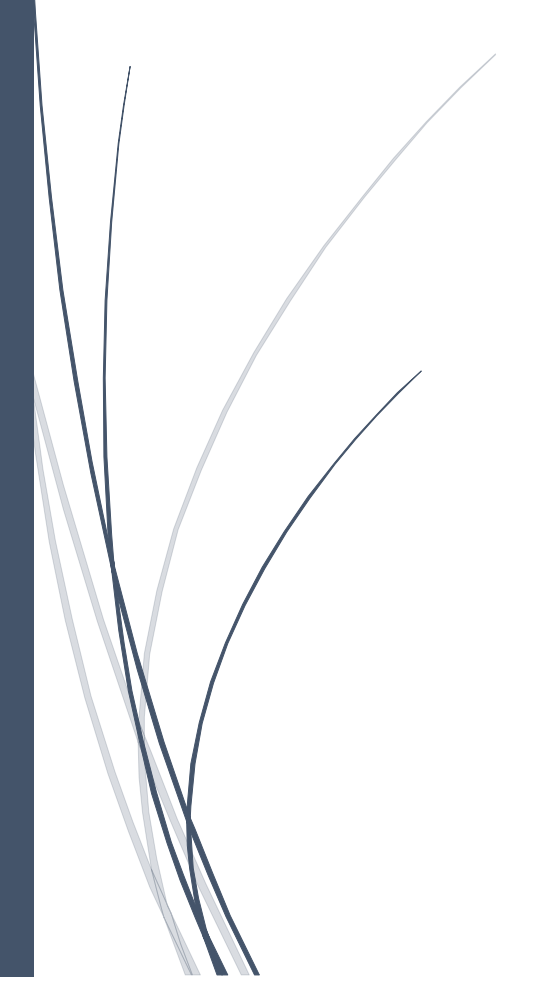

Adrián Barba Beltrán 13/03/2024

## Contenido

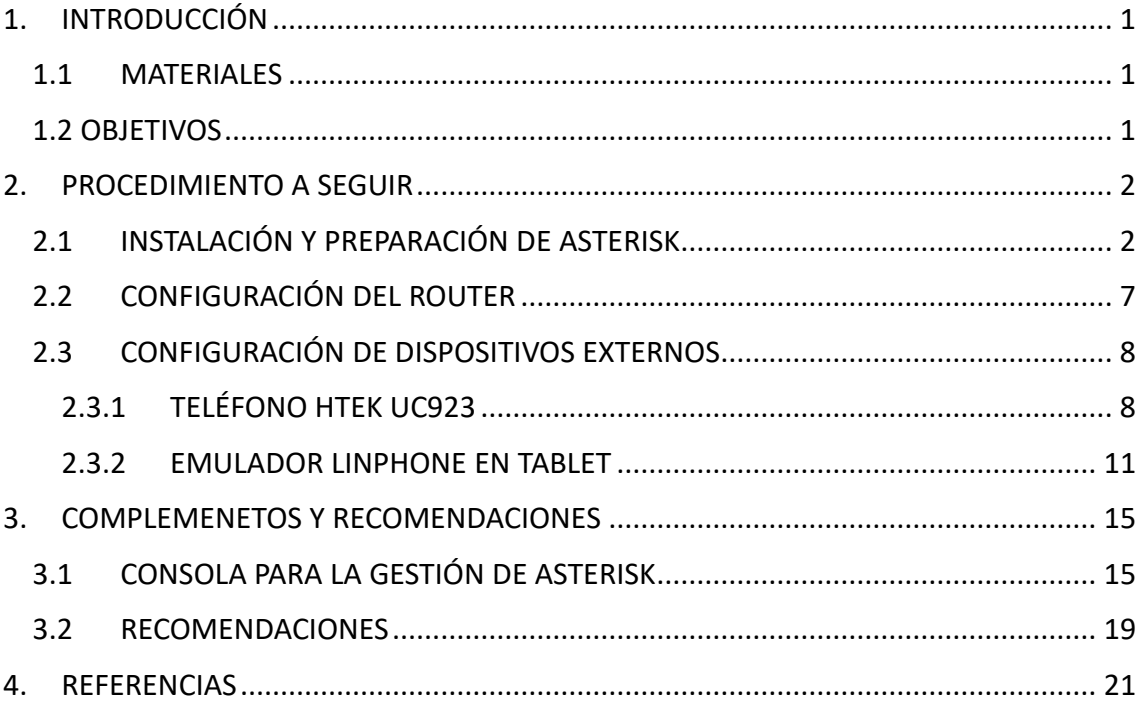

## <span id="page-2-0"></span>1. INTRODUCCIÓN

El proyecto se centra en el desarrollo de una centralita telefónica para el módulo de simulación clínica del Hospital General de Alicante. Esta iniciativa surge como solución a los inconvenientes presentados por el uso de walkie talkies, el método convencional empleado hasta ahora. Los sanitarios enfrentaban diversos problemas con este sistema, tales como olvidos al presionar el botón para hablar o interrupciones prematuras en la comunicación, errores frecuentes en situaciones de alta tensión durante las simulaciones.

Ante estos desafíos, se propuso la creación de una centralita telefónica local que replicase el funcionamiento del sistema interno del hospital. Esta propuesta no solo era innovadora sino también extremadamente útil, con el potencial de enriquecer significativamente las simulaciones clínicas. El éxito del proyecto dependía del software Asterisk, una solución diseñada específicamente para facilitar la implementación de sistemas telefónicos de este tipo. Mediante la integración de Asterisk con una infraestructura de VoIP (Voz sobre Protocolo de Internet), se alcanzaría el objetivo de simular de manera efectiva la comunicación interna hospitalaria.

#### <span id="page-2-1"></span>1.1 MATERIALES

Los materiales utilizados para este proyecto son:

- Placa Raspberry Pi 4
- Router
- Teléfono VoIP (HTek UC923)
- Tablet con emulador
- PC u ordenador de sobre mesa

En cuento a la Tablet con emulador, se puede cambiar por otro teléfono VoIP, pero ya depende de las necesidades del proyecto.

#### <span id="page-2-2"></span>1.2 OBJETIVOS

Los objetivos del proyecto se establecen con un enfoque optimista, buscando garantizar un sistema que no solo sea eficiente y cómodo sino también que minimice los errores al máximo:

- **Objetivo 1:** Utilizar una Raspberry Pi 4 para conectar dos teléfonos VoIP, habilitándolos para realizar llamadas a números predefinidos.
- **Objetivo 2:** Desarrollar un sistema que se caracterice por su facilidad de uso y autosuficiencia, incluyendo una gestión avanzada de posibles errores de conexión y procedimientos de apagado.
- **Objetivo 3:** Implementar una consola programada en Python que facilite la administración del software Asterisk, mejorando así la interacción con el sistema.

Una vez definidos los objetivos, se puede continuar con el procedimiento a seguir del proyecto.

## <span id="page-3-0"></span>2. PROCEDIMIENTO A SEGUIR

Se define en este apartado el procedimiento seguido para la instalación y preparación de Asterisk en la placa Raspberry pi 4.

#### <span id="page-3-1"></span>2.1 INSTALACIÓN Y PREPARACIÓN DE ASTERISK

Para instalar el software Asterisk en la Raspberry Pi, sigue estos pasos prácticos y eficientes, aprovechando la capacidad de trabajo remoto que ofrece la placa. Esto evita la necesidad de conectar directamente un monitor y un teclado a la Raspberry Pi. A continuación, se detalla el procedimiento:

- **Acceso Remoto a la Raspberry Pi:** Utiliza PuTTY, una herramienta de conexión remota vía SSH, para acceder a la línea de comandos de la Raspberry Pi, que opera con Linux. Para esto, asegúrate de que tanto tu computadora como la Raspberry Pi estén conectadas a la misma red, ya sea mediante WiFi o Ethernet. Necesitarás conocer la dirección IP de la Raspberry Pi para establecer la conexión.
- **Conexión con PuTTY:** Abre PuTTY en tu computadora e introduce la dirección IP de la Raspberry Pi en el campo correspondiente para iniciar la sesión SSH. Este paso te proporcionará acceso al terminal de la Raspberry Pi desde tu computadora. Para acceder al sistema, es necesario iniciar sesión utilizando las credenciales establecidas durante la configuración inicial de la Raspberry Pi 4. Generalmente, el nombre de usuario predeterminado es 'pi', aunque este puede variar dependiendo de las preferencias definidas previamente. La contraseña también se determina durante la fase de configuración. Si el proceso de inicio de

sesión se realiza correctamente, se presentará ante el usuario una terminal, similar a la mostrada en la Figura 2.1.

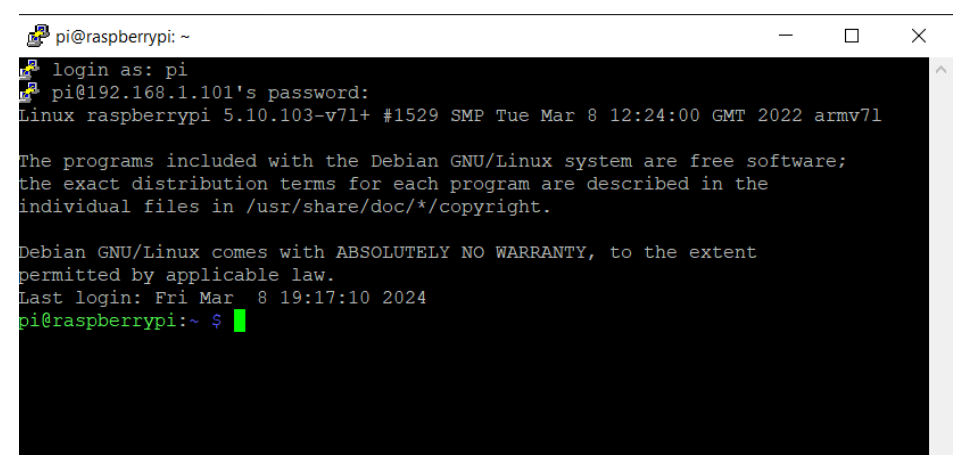

**Figura 2.1: Conexión con PuTTY a la Raspberry Pi 4**

• **Instalación de Asterisk:** Una vez dentro del terminal de la Raspberry Pi, ejecutarás una serie de comandos para instalar el software Asterisk. Estos comandos te permitirán actualizar el sistema, mejorarlo y descargar el paquete de instalación de Asterisk para proceder con su instalación y configuración en la placa.

*apt-get update*

*apt-get upgrade*

*apt-get install asterisk*

Tras la instalación de Asterisk en la Raspberry Pi, es necesario acceder a los archivos de configuración para preparar la centralita. Asterisk opera mediante extensiones que se configuran con datos de contacto específicos para facilitar la comunicación entre ellas. Esta configuración se realiza en dos archivos principales: pjsip.conf, donde se define la estructura de cada extensión, y extensions.conf, donde se establecen las rutas y conexiones entre dichas extensiones. Para modificar estos archivos, se deben ejecutar varios comandos con privilegios de administrador. Esto se logra mediante el siguiente procedimiento:

*sudo su*

Se utiliza "sudo" para obtener permisos de administrador. Desde aquí, la ruta de los dos archivos es:

## *nano /etc/asterisk/pjsip.conf nano /etc/asterisk/extensions.conf*

Para editar los archivos de configuración, se utiliza el editor de texto nano, una herramienta accesible y fácil de manejar. Comenzando con el archivo pjsip.conf, el primer paso es establecer el protocolo de la capa de transporte adecuado para la red. Dado que la centralita operará exclusivamente en una red local y no requerirá conexión a internet, la seguridad de la transmisión puede ser menos prioritaria. Por lo tanto, se opta por el protocolo UDP por su velocidad, a pesar de ser menos seguro que TCP. Sin embargo, en situaciones donde la seguridad sea una preocupación o la configuración lo requiera, es recomendable utilizar TCP.

Para definir el transporte en pjsip.conf, se sigue este procedimiento:

- 1. Abrir el archivo con nano.
- 2. Navegar hasta el final del archivo utilizando las teclas Ctrl + y Ctrl + v.
- 3. Una vez en la sección deseada, se procede a definir el transporte, especificando los detalles requeridos para el protocolo UDP.

Aquí se define el transporte como:

*[transport] type=transport protocol=upd bind=0.0.0.0*

Para ajustar el protocolo de comunicación en función de las necesidades específicas o preferencias de seguridad, es posible cambiar el apartado de protocolo en la configuración del transporte. Una vez establecido el protocolo de transporte adecuado, el siguiente paso es la creación de las extensiones. Las extensiones son fundamentales en la configuración de Asterisk, ya que definen los puntos de contacto y permiten la comunicación entre diferentes usuarios o dispositivos dentro de la red. La estructura básica para configurar una extensión incluye especificar un identificador único para cada extensión, asignar credenciales de autenticación, y definir los parámetros de conexión y comunicación que se utilizarán. La estructura es la siguiente:

#### *[4451]*

*type=endpoint ; Tipo de objeto, en este caso un endpoint context=from-internal ; El contexto en el dialplan donde esta extensión opera disallow=all ; Primero rechazamos todos los codecs allow=ulaw ; Permitimos el codec ulaw auth=4451 ; Se refiere a la sección de autenticación para esta extensión aors=4451 ; Se refiere a la sección Address of Record para esta extensión*

*[4451] ; Sección de autenticación para la extensión 400 type=auth ; Tipo de objeto, en este caso autenticación auth\_type=userpass ; Tipo de autenticación, en este caso usuario y contraseña password=hola ; La contraseña para la extensión, poner la que se quiera username=4451 ; El nombre de usuario para la extensión*

*[4451] ; Sección Address of Record para la extensión 400 type=aor ; Tipo de objeto, en este caso Address of Record max\_contacts=1 ; Se definen los datos de contacto máximo que puede tener*

Al configurar extensiones en Asterisk, la estructura de cada extensión es esencial para el correcto funcionamiento de la centralita. El número de teléfono asociado a cada extensión se indica entre corchetes al inicio de la definición de la misma. Para modificar el número de teléfono de una extensión, basta con cambiar el número indicado entre los corchetes. Es importante mantener coherencia entre este número y los detalles de configuración dentro de la misma sección para evitar confusiones y garantizar un funcionamiento eficiente, poniendo el número nuevo en todos los lugares donde esté el antiguo. Se proporciona una explicación sobre la función de cada parámetro, facilitando la personalización según las necesidades específicas de la red o los usuarios. Para guardar los cambios realizados en el archivo, se utiliza el comando Ctrl + o seguido de Enter, y para salir del editor nano, se utiliza Ctrl + x.

Tras configurar las extensiones en pjsip.conf, el siguiente paso involucra el archivo extensions.conf, donde se definen las rutas y conexiones entre las extensiones. Para editar este archivo, se siguen los mismos pasos que con pjsip.conf, accediendo al final del archivo para añadir o modificar las configuraciones necesarias.

La estructura en extensions.conf establece cómo las llamadas son dirigidas entre las extensiones, permitiendo definir comportamientos específicos como el enrutamiento de llamadas, respuestas automáticas, o cualquier otra lógica de llamada deseada. Este archivo es crucial para la operatividad de la centralita, ya que dicta cómo se comunican las extensiones entre sí dentro de la red. Su estructura es:

*[from-internal]*

*; Extensión 4451*

*exten => 4451,1,NoOp(Llamada a la extensión 4451)*

*same => n,Dial(PJSIP/4451,20) ; Llama a la extensión 4451 con un tiempo de espera de 20 segundos*

*same => n,Hangup()*

Para organizar adecuadamente las conexiones internas entre las extensiones dentro del sistema Asterisk, es esencial agruparlas bajo una etiqueta común en el archivo extensions.conf. Esta agrupación se inicia con el marcador [from-internal], lo cual establece un contexto que alberga todas las rutas y conexiones entre las extensiones definidas para la comunicación interna. Este enfoque facilita la gestión de las llamadas dentro de la red, asegurando que todas las extensiones operen bajo un mismo conjunto de reglas y directrices.

Cuando se configura o modifica el número de una extensión dentro de este contexto, es crucial actualizar este número en todas las instancias donde aparezca dentro del bloque [from-internal] para mantener la coherencia y asegurar el correcto enrutamiento de las llamadas. Tras realizar cambios en el archivo, se deben guardar mediante el comando Ctrl + o seguido de Enter, y se puede salir del editor nano utilizando Ctrl + x.

Para que los cambios realizados en pjsip.conf y extensions.conf tomen efecto, es necesario reiniciar los servicios de Asterisk para recargar la configuración. Esto se logra aplicando comandos específicos en la consola de comandos, los cuales detienen brevemente el servicio de Asterisk, aplican las actualizaciones en la configuración, y luego reinician el servicio para que las modificaciones se activen. Lo comandos son:

> *asterisk -rx "dialplan reload" asterisk -rx "module reload res\_pjsip.so"*

El uso del comando asterisk -rx permite ejecutar un comando específico en la interfaz de línea de comandos (CLI) de Asterisk sin necesidad de entrar en el CLI de forma

interactiva. Este método es útil para aplicar cambios o consultas de forma rápida y eficiente.

Una vez configuradas las extensiones dentro de Asterisk, el siguiente paso crucial es la asignación de dispositivos físicos o virtuales a estas extensiones, para facilitar la comunicación dentro del entorno de simulación clínica. En este proyecto, se utilizarán dos tipos de dispositivos:

- **Teléfono HTek UC923:** Este dispositivo se asignará a una extensión específica, la cual no cambiará. Este teléfono se ubicará dentro de la sala de simulaciones y funcionará como un punto fijo de comunicación, principalmente para iniciar llamadas hacia otros dispositivos dentro del sistema.
- **Tablet con Emulador Linphone:** La Tablet, equipada con el emulador Linphone, ofrecerá una mayor flexibilidad al poder asignársele múltiples extensiones. Esto permite simular distintas áreas o servicios del hospital, como la UCI, pediatría o el cirujano de guardia, dependiendo de las necesidades de cada simulación. Aunque el teléfono en la sala iniciará la mayoría de las llamadas hacia la Tablet, también será posible realizar llamadas desde la Tablet al teléfono, facilitando una comunicación bidireccional dentro del entorno simulado.

Este enfoque permite una gran versatilidad en la simulación de diferentes escenarios clínicos, haciendo posible la recreación de diversas situaciones hospitalarias mediante el uso de un sistema de comunicación interno eficaz y realista.

### <span id="page-8-0"></span>2.2 CONFIGURACIÓN DEL ROUTER

Preparar adecuadamente el router es un paso crucial para garantizar el correcto funcionamiento de la centralita telefónica Asterisk, especialmente para evitar problemas comunes que pueden ser fácilmente prevenidos. Aquí se detallan los pasos sencillos y efectivos para configurar el router y asegurar una conexión estable y confiable entre los dispositivos:

1. **Acceso a la Configuración del Router:** Conéctate a la red utilizando un dispositivo, como puede ser un PC. Ingresa a la interfaz de administración del router a través de un navegador web, utilizando la dirección IP del router. Aunque la dirección más común es 192.168.1.1, esta puede variar dependiendo del

fabricante y modelo del router. Si no conoces la dirección, puedes encontrarla en la parte posterior del router o en el manual de usuario.

2. **Asignación de IP Estáticas:** Dentro de la configuración del router, busca la sección para asignar direcciones IP estáticas. Esto implica vincular una dirección IP fija a la dirección MAC de cada dispositivo en la red: el teléfono HTek UC923, la Raspberry Pi 4, y la Tablet con el emulador Linphone. La dirección MAC de cada dispositivo puede ser visible en la interfaz del router si el dispositivo ya está conectado a la red, o en la configuración de red del dispositivo mismo.

Las IPs que se han asignado para este proyecto, según la reserva DHCP del router con máscara /24, son:

- Teléfono Htek UC923: 192.168.1.100
- Raspberry Pi 4 (Asterisk): 192.168.1.101
- Tablet: 192.168.1.102

Asignar IPs estáticas a estos dispositivos asegura que, independientemente de reinicios del router o de los dispositivos, cada uno mantendrá siempre la misma dirección IP. Esto es fundamental para la centralita Asterisk, ya que facilita enormemente la configuración y mantenimiento de las extensiones y la comunicación entre dispositivos, eliminando la necesidad de ajustar configuraciones ante cambios de IP que suelen ocurrir con la asignación dinámica (DHCP). Este procedimiento no solo previene posibles problemas de conexión y comunicación entre la centralita y los dispositivos, sino que también simplifica la administración de la red y mejora la fiabilidad del sistema de comunicación interno en caso de apagado repentino.

#### <span id="page-9-0"></span>2.3 CONFIGURACIÓN DE DISPOSITIVOS EXTERNOS

#### 2.3.1 TELÉFONO HTEK UC923

<span id="page-9-1"></span>Después de establecer la configuración inicial, el siguiente paso es preparar los dispositivos para su uso en el sistema. Comenzando con el teléfono, este se conecta mediante un cable Ethernet al router. Asegurándose de que tanto el teléfono como el PC estén en la misma red, accede al teléfono usando su dirección IP desde un navegador en el PC. Para ingresar, se utiliza un nombre de usuario y contraseña, que por defecto suelen ser 'admin' para ambos campos en la mayoría de los dispositivos.

El primer paso crucial es configurar uno de los perfiles disponibles en el teléfono. En este perfil, el único campo que necesita ser completado es el "Primary SIP Server" con la dirección IP estática previamente asignada a la Raspberry Pi 4. Esta asignación de IP estática es fundamental para garantizar una comunicación constante y sin errores con la centralita. Además, se debe seleccionar el tipo de transporte adecuado para la red, que en este caso es UDP, tal como se muestra en la configuración ejemplificada en la Figura 2.2.

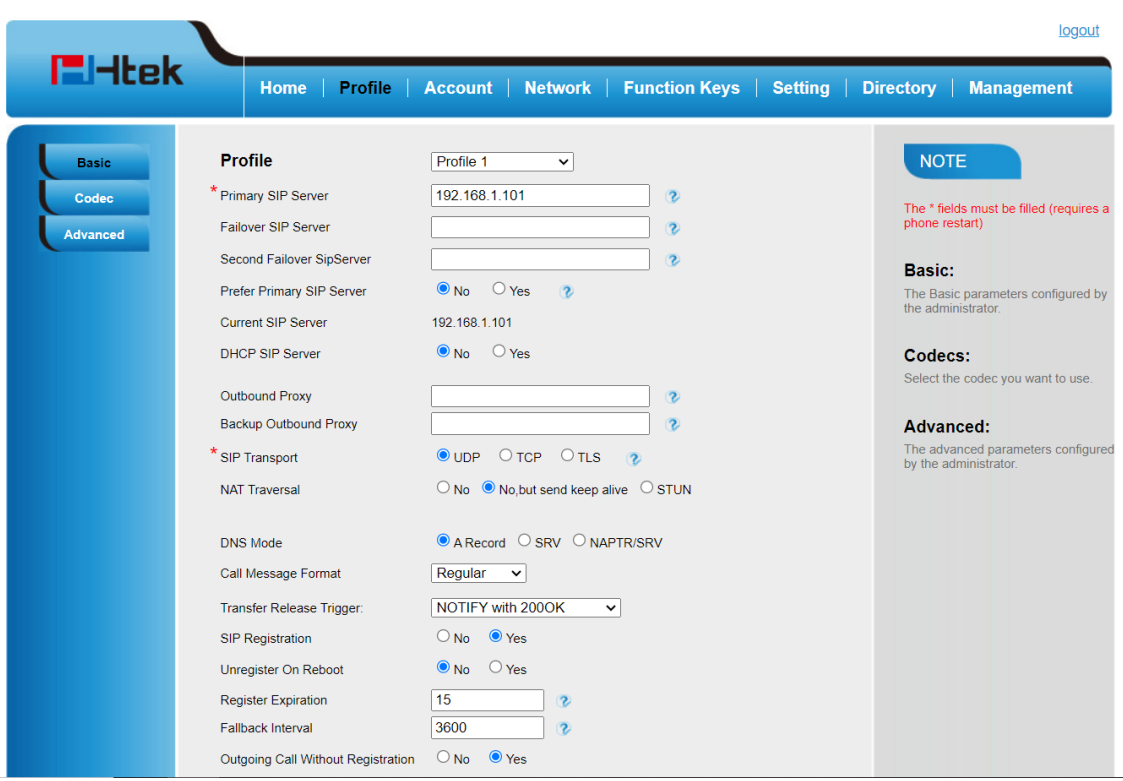

**Figura 2.2: Creación de perfil en teléfono HTek**

Después de configurar el perfil en el teléfono, el siguiente paso implica la creación de cuentas SIP, las cuales se basan en la cantidad de extensiones que se deseen asignar al teléfono. Para este escenario específico, donde se asignará una única extensión, el proceso se realiza de la siguiente manera:

- 1. Acceder al apartado de 'account' en la configuración del teléfono.
- 2. Tal como se muestra en la Figura 2, ingresar los datos correspondientes a la extensión creada en Asterisk. Esto incluye seleccionar el perfil previamente configurado que contiene la dirección de la centralita.
- 3. Completar los campos de 'SIP user' y 'Authenticate ID' con el número de la extensión deseada, que para este caso es 2222.
- 4. En el campo 'Authenticate password', introducir la contraseña asignada a la extensión durante su configuración en Asterisk.

5. Una vez completados todos los campos necesarios, confirmar los cambios pulsando 'SaveSet' y posteriormente reiniciar el teléfono para asegurar que los ajustes se apliquen correctamente.

Es importante mencionar que el puerto utilizado para la comunicación SIP sobre UDP es siempre el 5060, evitando así confusiones y manteniendo un estándar en la configuración. Además, aunque existen diversos parámetros adicionales que se pueden ajustar en el teléfono, como la activación de llamadas automáticas o la modificación del tono de llamada, estos ajustes son opcionales y quedan a criterio del usuario, permitiendo una personalización según las preferencias individuales.

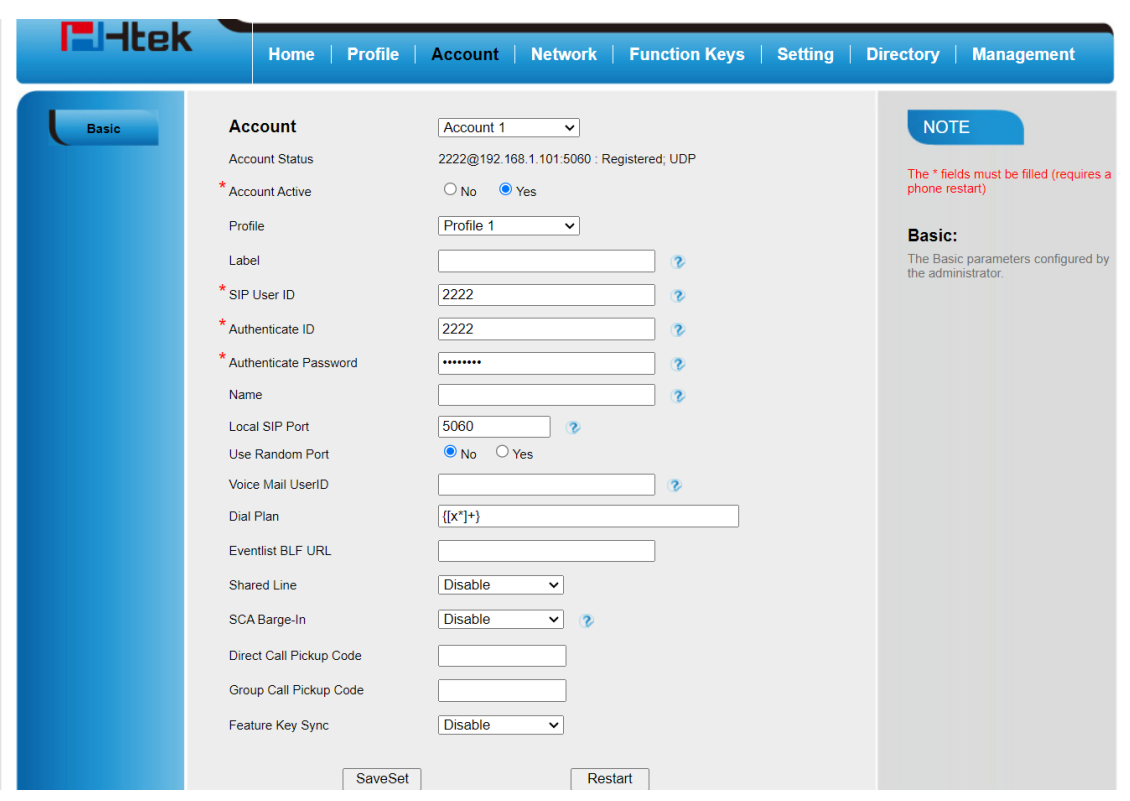

**Figura 2.3: Creación de Cuenta SIP en teléfono HTek**

Tras aplicar los ajustes, es esencial verificar en la interfaz del teléfono si la cuenta SIP creada se muestra correctamente. Este paso confirma que la configuración se ha realizado con éxito y que el teléfono está listo para comunicarse mediante la centralita telefónica configurada en la Raspberry Pi. Además, es crucial revisar que la dirección IP del teléfono coincida con la asignada previamente, asegurando así que la comunicación entre el teléfono y la centralita se establezca sin inconvenientes.

Tras registrar una extensión, para verificar que los datos de contacto se han almacenado adecuadamente, es necesario volver a acceder a la Raspberry Pi mediante PuTTY. Una vez conectado, el comando "sudo su" permitirá ingresar al modo administrador. Luego, se deben ejecutar los siguientes comandos para proceder con la verificación:

*asterisk -rvvv*

*pjsip show aors*

El primer comando permite acceder al CLI (Interfaz de Línea de Comandos) de Asterisk. Una vez dentro del CLI, el uso del segundo comando revela las extensiones configuradas junto con sus datos de contacto, siempre que estos hayan sido correctamente registrados. Este proceso es fundamental para confirmar que las extensiones están operativas y listas para su uso en el sistema.

#### <span id="page-12-0"></span>2.3.2 EMULADOR LINPHONE EN TABLET

Después de configurar el teléfono, el siguiente paso es preparar el emulador, en este caso, Linphone. Es una excelente elección para este proyecto debido a su configuración intuitiva y su capacidad para manejar múltiples cuentas SIP simultáneamente. Esta flexibilidad es especialmente útil en el contexto de simulaciones clínicas, ya que permite mantener las cuentas SIP sin necesidad de eliminarlas al finalizar cada simulación o al apagar la placa. Además, al conectarse a direcciones IP estáticas, Linphone garantiza una conexión consistente por la misma ruta, facilitando la continuidad de las operaciones. Otra ventaja significativa de Linphone es que se trata de una aplicación gratuita, lo que la hace accesible para el proyecto sin incurrir en costos adicionales.

Al iniciar Linphone, se presentarán diversas opciones, tal como se muestra en la Figura 2.4. Para este proyecto, es necesario seleccionar la opción de "Utilizar cuenta SIP". Este paso es fundamental para proceder con la configuración de las cuentas SIP en Linphone, permitiendo así su integración en el sistema de comunicación de la centralita telefónica diseñada para las simulaciones clínicas.

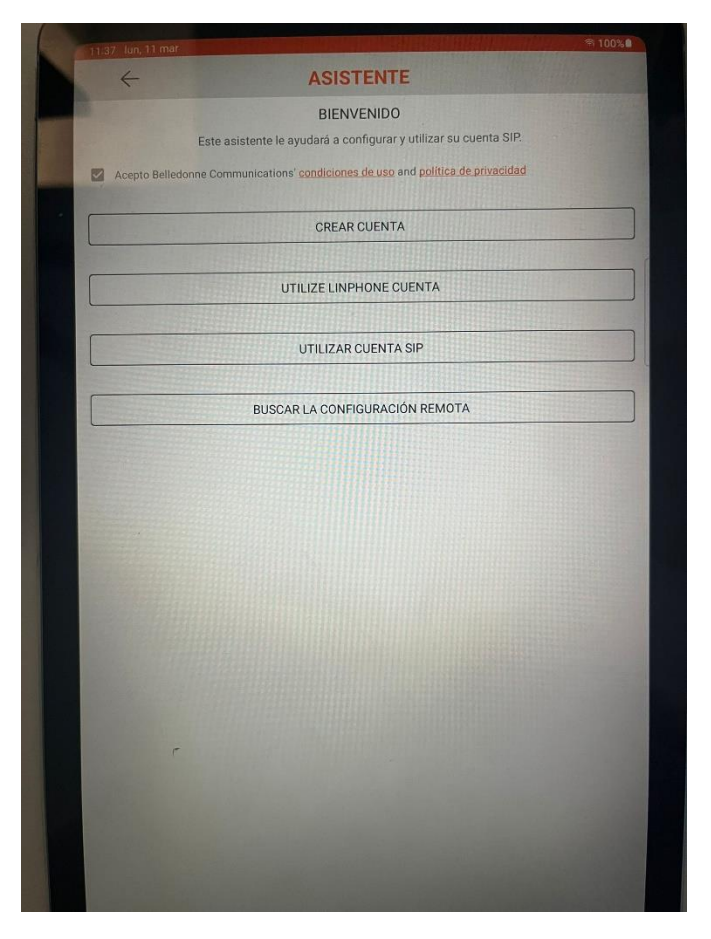

**Figura 2.4: Inicio de Linphone**

Tras seleccionar la opción de configurar una cuenta SIP en Linphone, se accederá a un menú de configuración similar al mostrado en la Figura 2.5. Este menú solicita varios detalles necesarios para establecer la conexión SIP adecuadamente:

- **Nombre de usuario:** Aquí se debe introducir el número de la extensión deseada. Este número identifica de manera única la cuenta SIP dentro de la centralita y permite la comunicación dirigida a esta extensión específica.
- **Contraseña:** Ingresar la contraseña asignada a la extensión durante su configuración en Asterisk. Esta contraseña asegura que solo los dispositivos autorizados puedan acceder y utilizar la extensión especificada.
- **Dominio:** Este campo debe completarse con la dirección IP de la Raspberry Pi 4, que actúa como el servidor de la centralita telefónica. La inclusión de la IP garantiza que Linphone se dirija correctamente al servidor Asterisk para la gestión de llamadas.
- **Tipo de transporte:** Para este proyecto, se seleccionará UDP como el protocolo de transporte. UDP es preferido por su simplicidad y eficiencia en entornos controlados y seguros, como es el caso de una red local cerrada.

Una vez que todos los campos estén correctamente rellenados, la configuración permitirá que Linphone se comunique sin problemas con la centralita Asterisk a través de la Raspberry Pi 4. Esta configuración facilita la realización de llamadas y la gestión de comunicaciones dentro del sistema de simulación clínica, aprovechando la versatilidad y facilidad de uso de Linphone en el proyecto.

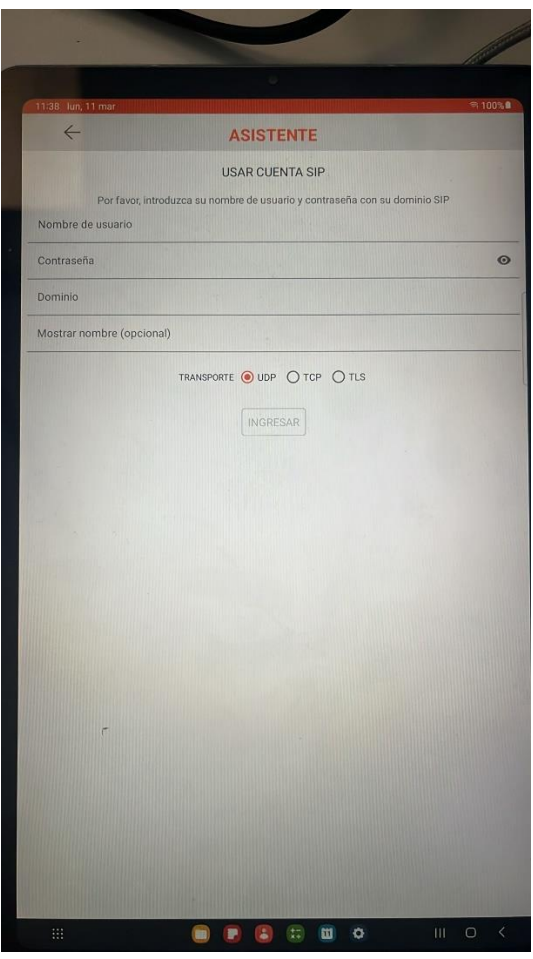

**Figura 2.5: Configurar cuenta Linphone**

Tras este procedimiento debería salir conectado si todo ha ido bien. En la Figura 2.6 de puede observar como se vería la aplicación con varias cuentas SIP asignadas a el emulador. Una vez asignadas extensiones en dos puntos, se puede probar su funcionamiento llamando de una extensión a otra.

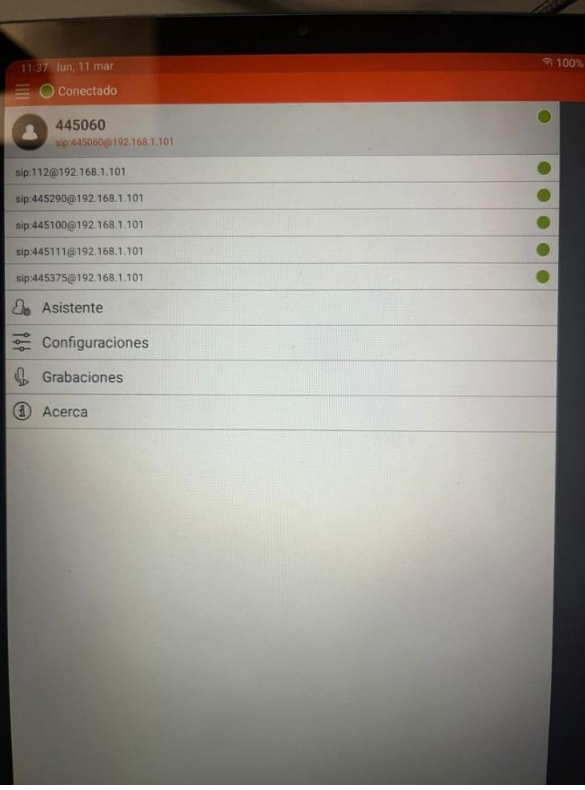

**Figura 2.6: Resultado de conectar varias extensiones**

#### 2.4 RESULTADO FINAL

Después de seguir todos los pasos detallados, el sistema estará listo para su uso. Se aconseja llevar a cabo pruebas preliminares, como realizar algunas llamadas de test, antes de implementar el sistema en un entorno de simulación clínica real. Además, es esencial verificar que las extensiones planificadas para el uso estén correctamente definidas y que cumplan con los parámetros establecidos en la configuración.

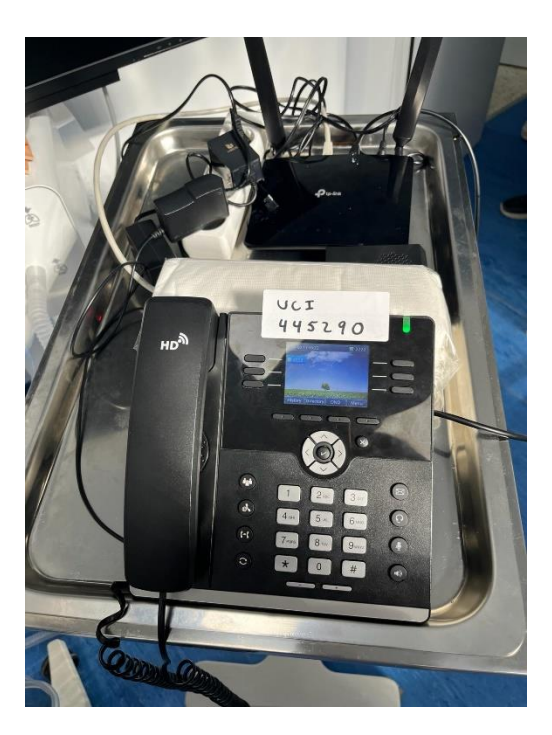

**Figura 2.7: Resultado final montado**

La Figura 2.7 muestra el sistema final ubicado en el área de simulación, conectado a una Tablet situada en el área de control. El sistema incluye un router, que se conecta mediante cables Ethernet al teléfono VoIP y a la Raspberry Pi 4. Todo el equipo se alimenta a través de una regleta que proporciona la electricidad necesaria. El conjunto está montado sobre un carro, permitiendo su movilidad y adaptabilidad, de modo que los profesionales sanitarios pueden desplazarlo al lugar que mejor se ajuste a las necesidades de cada simulación.

## <span id="page-16-0"></span>3. COMPLEMENETOS Y RECOMENDACIONES

Con base en la información detallada anteriormente, es posible establecer un sistema funcional y eficiente adecuado para simulaciones clínicas. Aun así, para cumplir integralmente con los requisitos del objetivo 2 y avanzar en la consecución del objetivo 3, se consideran implementaciones adicionales. Estas mejoras enriquecerán significativamente el valor y la calidad del proyecto.

#### <span id="page-16-1"></span>3.1 CONSOLA PARA LA GESTIÓN DE ASTERISK

Para mejorar la gestión de Asterisk y facilitar los procedimientos de creación, eliminación o modificación de extensiones, se propone desarrollar una consola de gestión. Las simulaciones clínicas varían ampliamente, incluyendo escenarios como reanimación cardiopulmonar (RCP), pediatría, código ictus y maternidad, entre otros, lo que hace que la gestión manual de las extensiones sea poco práctica. Actualmente, esto requiere editar manualmente el archivo pjsip.conf, hacer cambios correspondientes en extensions.conf, y luego reiniciar el módulo, lo cual es un proceso tedioso y propenso a errores.

La solución ideal sería implementar una consola accesible a través de PuTTY que ofrezca un menú de opciones intuitivas. Esta consola permitiría realizar los ajustes necesarios en los archivos sin la necesidad de comandos complejos o la memorización de secuencias de pasos. La consola simplificaría significativamente el proceso, haciéndolo más eficiente y accesible, especialmente durante las situaciones de alta presión que se dan en las simulaciones clínicas.

La consola destinada a la administración de Asterisk será programada en Python 3.7.3, la versión que se instala por defecto en la Raspberry Pi 4 con el sistema operativo Raspbian. Para el desarrollo del código, se empleará una conexión remota SSH a través de Visual Studio Code, un editor de código fuente que ofrece la extensión "Remote - SSH". Configurando la dirección IP del dispositivo Linux y asegurándose de que ambos, el dispositivo y el ordenador desde el que se establece la conexión, estén en la misma red y dispongan de acceso a internet (necesario para utilizar el servidor virtual de VS Code), se puede iniciar la conexión remota.

Una vez establecida la conexión, es importante elegir un lugar adecuado para crear el archivo .py, que contendrá el código de la consola. Para facilitar el acceso continuo al archivo, en este proyecto se ubica dentro de una carpeta en el escritorio. Al abrir el archivo con Visual Studio Code, se estará listo para comenzar la redacción y el desarrollo del código necesario para la consola.

Los pasos y el código generados se describirán a continuación, proporcionando una guía clara y un entendimiento de la implementación realizada.

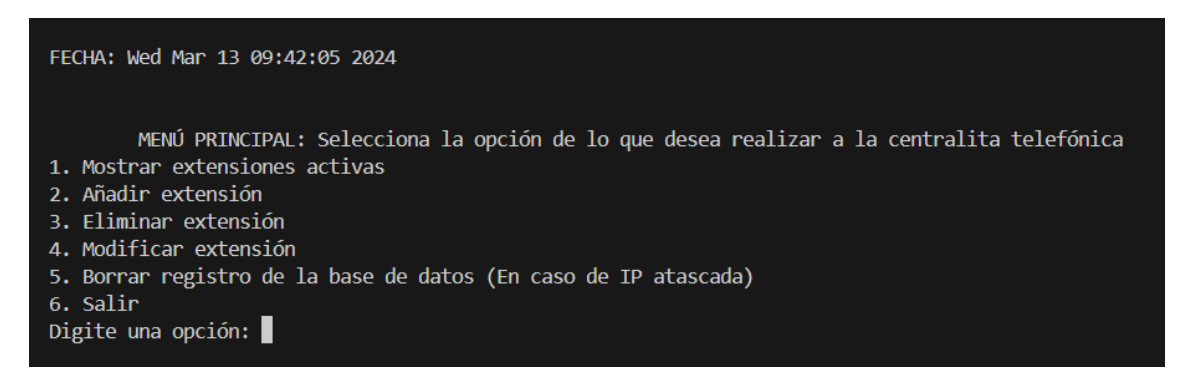

**Figura 3.1: Menú principal consola**

En la Figura 3.1 se muestra el menú principal de la consola, que se despliega al iniciar. En ella, se presenta la fecha actual y una serie de opciones disponibles para la gestión de Asterisk, cuyas funcionalidades se resumen a continuación:

- 1. **Mostrar Extensiones Activas:** Exhibe las extensiones que están en uso, buscando en el archivo pjsip.conf y listando los números asociados a cada extensión activa.
- 2. **Añadir Extensión:** Permite crear una nueva extensión. El usuario introduce un número a través del terminal, que luego se añade a los archivos pjsip.conf y extensions.conf. Para prevenir duplicados, se muestran las extensiones ya activas. Se han incorporado controles de errores para rechazar entradas no numéricas o números ya en uso. Si surge un error, la solicitud se repite hasta recibir una entrada válida.
- 3. **Eliminar Extensión:** Esta función invierte el proceso de adición, borrando la extensión especificada por el usuario de los archivos pertinentes. Al acceder, se muestran las extensiones activas para elegir cuál eliminar. Similar a la adición, cuenta con validaciones de errores para evitar la eliminación de extensiones no registradas o entradas inválidas. El sistema persistirá en solicitar un número válido en caso de error.
- 4. **Modificar Extensión:** Permite alterar el número de una extensión existente. Primero se despliegan todas las activas para que el usuario elija cuál modificar. Tras la selección, se solicita el nuevo número para la extensión elegida. La consola gestiona errores para prevenir la entrada de caracteres no numéricos, la elección de una extensión inexistente o la asignación de un número ya utilizado. El sistema persistirá en solicitar un número válido en caso de error.
- 5. **Borrar registro de la base de datos:** Se incluye como medida de precaución para abordar un problema que podría surgir si no se realiza la asignación de direcciones IP estáticas. Este inconveniente ocurre cuando una extensión registrada en el emulador no se elimina adecuadamente después de su uso. Si la Tablet se reconecta a la red WiFi para una nueva simulación, podría recibir una nueva IP del servidor DHCP, y los datos de contacto antiguos podrían quedar inaccesibles, no eliminándose incluso si se borra la extensión en cuestión. Para remediar este problema manualmente, se utiliza el comando:

*asterisk -rx "database deltree registrar/contact"*

Este comando elimina todos los registros de la base de datos de Asterisk, incluyendo los contactos activos y operativos. Tras ejecutarlo, es necesario reiniciar el teléfono para restablecer su configuración y eliminar la información obsoleta del emulador para prevenir futuros errores. La asignación de IPs estáticas ayuda a prevenir este problema asegurando que la Tablet y el teléfono conserven la misma dirección IP, evitando así registros de contacto erróneos.

Al implementar esta función en la consola, se emite el comando automáticamente, con advertencias previas y claras para el usuario, ya que es una acción potencialmente disruptiva. De ser ejecutada sin necesidad, obligaría a borrar la configuración actual del emulador y a reconectar el teléfono para restablecer su estado funcional. Por ello, se aconseja usar esta función únicamente como último recurso y contar con ella como una herramienta de seguridad.

Entender el funcionamiento básico de la consola abre la puerta a múltiples estrategias para estructurar el código. Este proceso, accesible a quienes poseen conocimientos fundamentales de Python, se puede ejecutar efectivamente con una base sólida en dicho lenguaje de programación. Para comenzar el programa, ya sea a través de PuTTY o Visual Studio Code, y siguiendo desde el punto mostrado en la Figura 2.1 específica para este proyecto, se debe seguir una secuencia de comandos determinada:

#### *sudo python3 /home/pi/Desktop/Proyecto/main.py*

El uso de la opción "sudo" antes de la ejecución del script es esencial para obtener permisos de administrador, necesarios para modificar los archivos de configuración .conf de Asterisk, donde se gestionan las extensiones. Al emplear "sudo", el entorno de ejecución cambia al directorio raíz del usuario administrador, típicamente /home/pi en sistemas basados en Debian como Raspbian. Por este motivo, es imprescindible especificar la ruta completa hacia main.py. Este paso asegura que el sistema pueda localizar y ejecutar correctamente el archivo main.py desde cualquier punto de partida, respetando los permisos de administrador necesarios para las modificaciones de configuración en Asterisk.

#### <span id="page-20-0"></span>3.2 RECOMENDACIONES

El desarrollo completo de este proyecto, incluyendo la gestión de errores y el aprendizaje acerca de los diversos sistemas empleados, ha tomado alrededor de 1 mes. Es importante destacar que, gracias a esta guía detallada para llevar a cabo el proyecto, el tiempo necesario para desarrollarlo puede reducirse significativamente. Esto se debe a que la guía proporciona una serie de facilidades y recursos que ahorran tiempo de investigación y aprendizaje. Tras realizar exhaustivas pruebas de estrés para evaluar la capacidad del sistema y, posteriormente, pruebas en simulaciones clínicas reales, los resultados han sido sumamente satisfactorios, y el sistema es ahora plenamente operativo.

No obstante, se recomienda seguir una serie de medidas preventivas para asegurar la sostenibilidad del sistema a largo plazo, así como para prevenir problemas potenciales, tales como el sobrecalentamiento de la placa, dificultades de conexión, o vulnerabilidades de seguridad.

- **Cuidado de la Raspberry Pi 4:** La Raspberry Pi 4, a pesar de su notable potencia y utilidad, necesita atención en términos de manejo del calor. Si bien está equipada con ventilación y disipadores de calor que facilitan una adecuada disipación del mismo, es crucial recordar que mantenerla encendida durante días consecutivos puede no ser seguro. Por ello, se recomienda apagarla, así como al sistema completo (router, teléfono VoIP, Tablet y Raspberry), una vez finalizada la simulación. Esta precaución ayuda a preservar la integridad del hardware y asegurar una larga vida útil para el dispositivo.
- **Comprobar IPs estáticas:** Antes de emplear el sistema en una simulación, es prudente verificar que las direcciones IP estáticas se han asignado correctamente al arrancar el sistema. Este paso preventivo puede ayudar a evitar retrasos o complicaciones. Utilizando un dispositivo externo, como un PC, conéctese a la misma red y acceda a la configuración del router a través de su puerta de enlace predeterminada, que habitualmente es 192.168.1.1, como ya se ha mencionado. Una vez dentro, simplemente revise los dispositivos conectados y sus correspondientes direcciones IP. Este procedimiento asegura la correcta configuración y funcionamiento del sistema antes de su uso en simulaciones.
- **Uso de protocolo TCP**: En este proyecto, se ha seleccionado el protocolo UDP como el mecanismo de transporte debido a su alta velocidad y porque la seguridad no es una preocupación primordial, dadas las condiciones de operación dentro de una red local aislada de internet. Sin embargo, en situaciones donde la utilización de la red WiFi existente en un establecimiento es

necesaria, la dinámica cambia significativamente. En tales casos, el protocolo TCP se convierte en la opción preferida debido a su robusto sistema de seguridad, que es considerablemente más avanzado que el de UDP. Aunque TCP puede ofrecer una velocidad ligeramente menor en comparación con UDP, esta elección garantiza una mayor protección del sistema contra posibles intervenciones externas, asegurando así su integridad y la seguridad de los datos transmitidos.

Las recomendaciones proporcionadas se fundamentan tanto en experiencias personales adquiridas durante el desarrollo del proyecto como en investigaciones realizadas para garantizar la sostenibilidad a largo plazo del producto. Es crucial considerar estas sugerencias para maximizar la funcionalidad y eficacia de la centralita telefónica digital, asegurando así su rendimiento óptimo y su adaptabilidad a las necesidades futuras.

## <span id="page-22-0"></span>4. REFERENCIAS

*Asterisk CLI*. (2016, 4 mayo). Minestron. [https://www.minestron.it/asterisk](https://www.minestron.it/asterisk-desconsolado/asterisk-cli)[desconsolado/asterisk-cli](https://www.minestron.it/asterisk-desconsolado/asterisk-cli)

Comunicaciones Reunidas, SL. (s. f.). *HTEK UC923U - Teléfono IP con 8 cuentas SIP, 2xGb, PoE, color*. [https://www.crsl.es/es/HTEK/8291-htek](https://www.crsl.es/es/HTEK/8291-htek-uc923u-telefono-ip-con-8-cuentas-sip-2xgb-poe-color.html)[uc923u-telefono-ip-con-8-cuentas-sip-2xgb-poe-color.html](https://www.crsl.es/es/HTEK/8291-htek-uc923u-telefono-ip-con-8-cuentas-sip-2xgb-poe-color.html)

Rus, C. (2019, 25 julio). *Raspberry Pi 4 es oficial: una completa actualización con procesador Cortex-A72, hasta 4 GB de RAM y. . .* Xataka. [https://www.xataka.com/ordenadores/raspberry-pi-4-caracteristicas-precio-ficha](https://www.xataka.com/ordenadores/raspberry-pi-4-caracteristicas-precio-ficha-tecnica)[tecnica](https://www.xataka.com/ordenadores/raspberry-pi-4-caracteristicas-precio-ficha-tecnica)

*Opiniones TP-LINK TL-MR6400 - Comentarios y pruebas de los clientes de LDLC*. (s. f.).<https://www.ldlc.com/es-es/opiniones/PB00199785.html>

*Linphone open source VoIP SIP softphone - voice, video and instant messaging*. (s. f.).<https://www.linphone.org/>

*Borrar registros colgados en el canal PJSIP de Asterisk PBX | VozToVoice*. (s. f.).<https://www.voztovoice.org/?q=node/2996>